#### **STEP 1**

# **STEP 2 STEP 3**

# **STEP 4**

Upon being added into a Geokey account, you will receive a text message asking you to confirm to be added to the account.

Please begin by texting CONFIRM and follow the link in the reply to confirm your email.

NOTE: Email confirmation links are valid for only 72 hours.

#### **First time logging into the App 1st time logging in/granting permissions on Android**

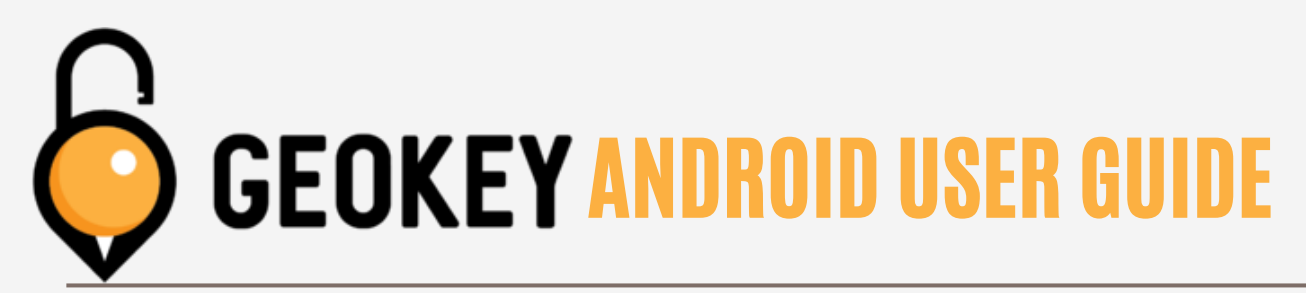

- A capital
- A lowercase letter (a-z)
- A number (0-

The Email Confirmation link will bring you to a Reset Password page to set your password. The password must contain a minimum of (8) characters and include:

Correctly setting a password will bring you to the Success Screen shown below. Please tap the Android Users download link to continue. This will take you to the Play Store where you will tap on Install.

(NOTE: The Geokey Portal link is only usable by account admins.)

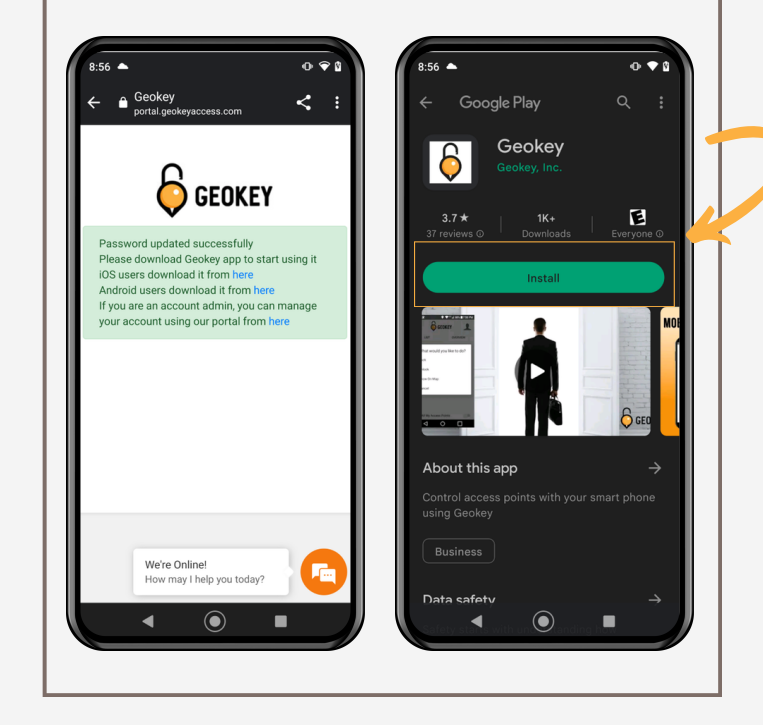

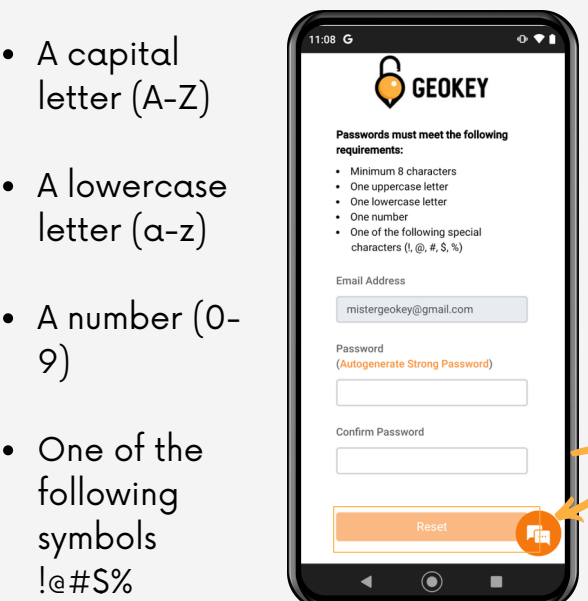

Please continue by tapping the Reset button.

Once you have installed and opened the Geokey app, you will need to accept the Location permission. If asked, please also turn on Bluetooth.

For newer versions of Android you will need to accept Precise Location as well as Nearby Devices as seen below.

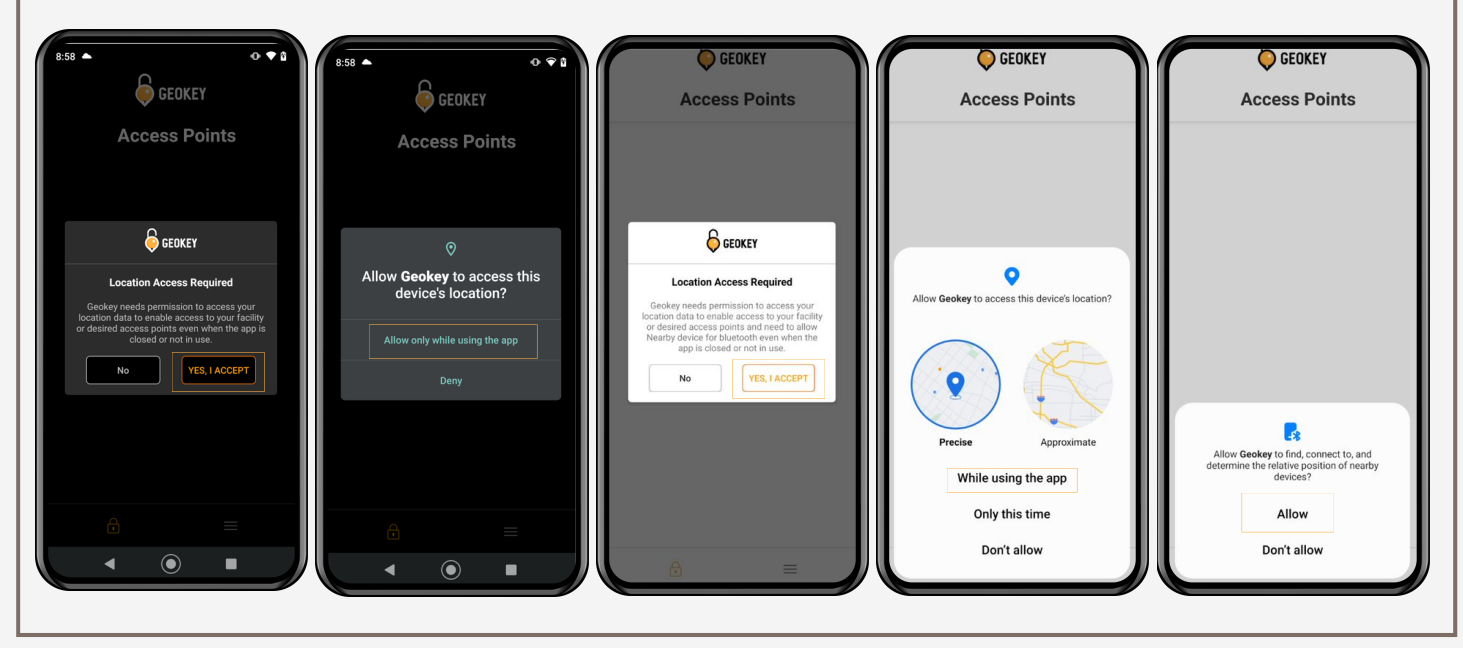

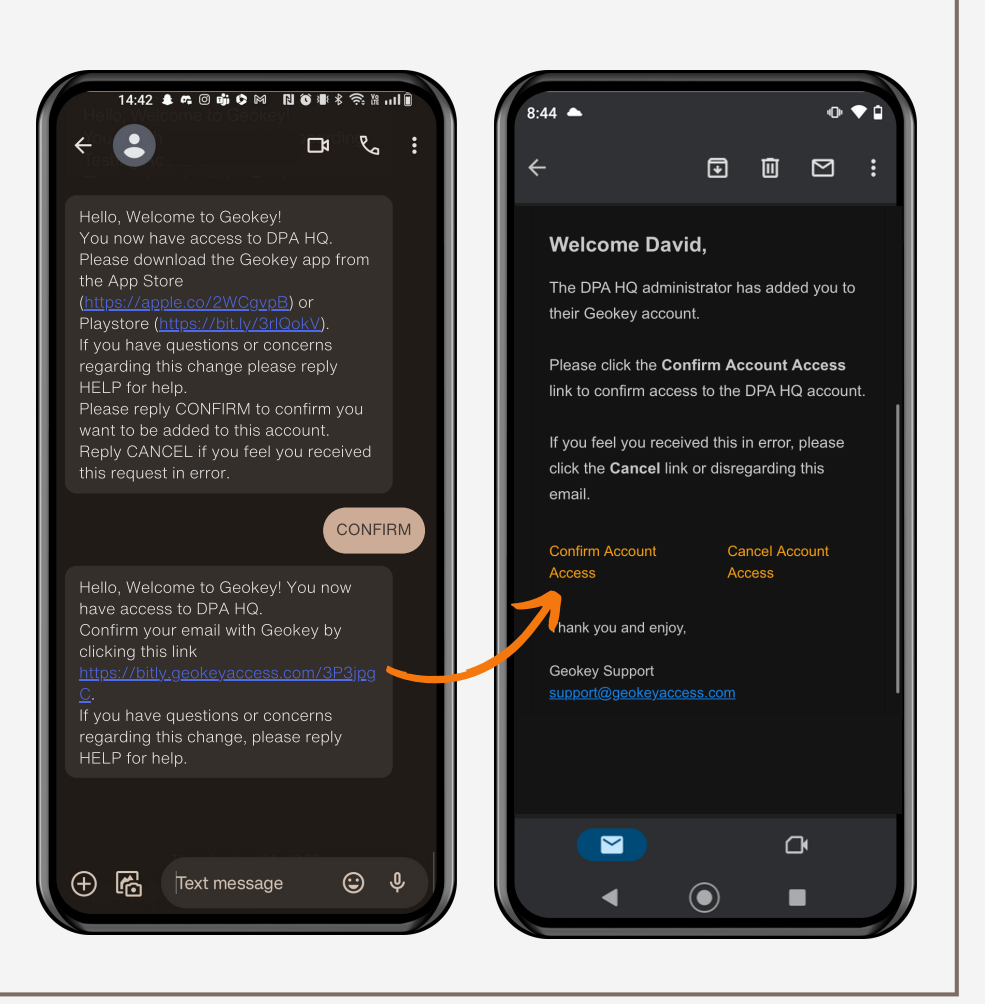

# **STEP 5**

#### **DONE!**

Now that you agreed to the terms of use, you will need to register your device with Geokey, Tap Yes when the Device Registration windows pops up. Afterwards you will receive a message letting you know you have successfully registered. Tap on OK.

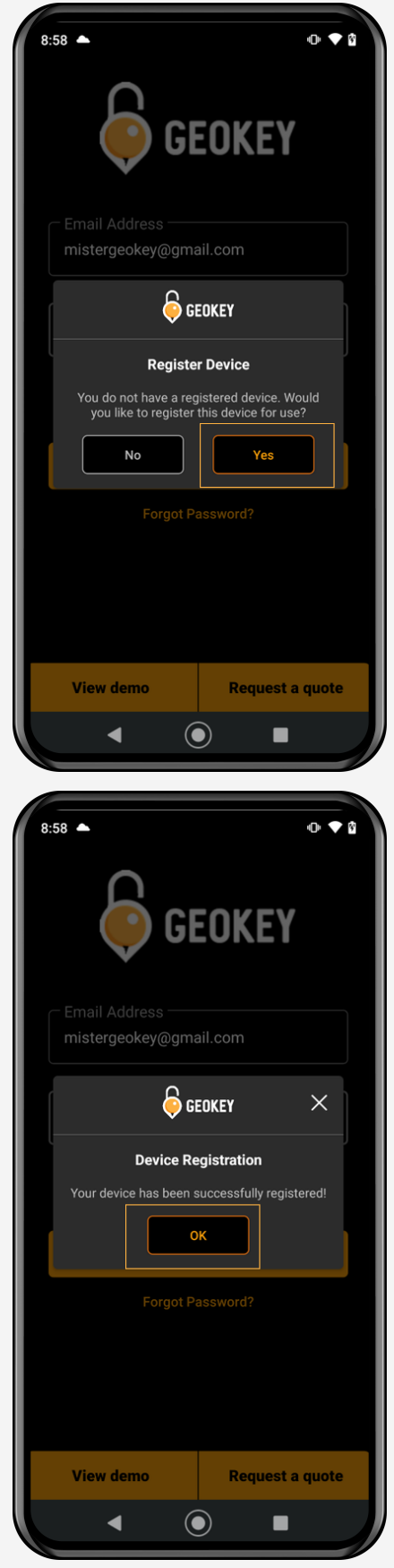

# STEP 6

Next, enter your Email Address and the Password you set to log into the Geokey App. Once you tap the Log In button, you will be asked to accept the Terms of Use. Tap Agree to continue setting up Geokey.

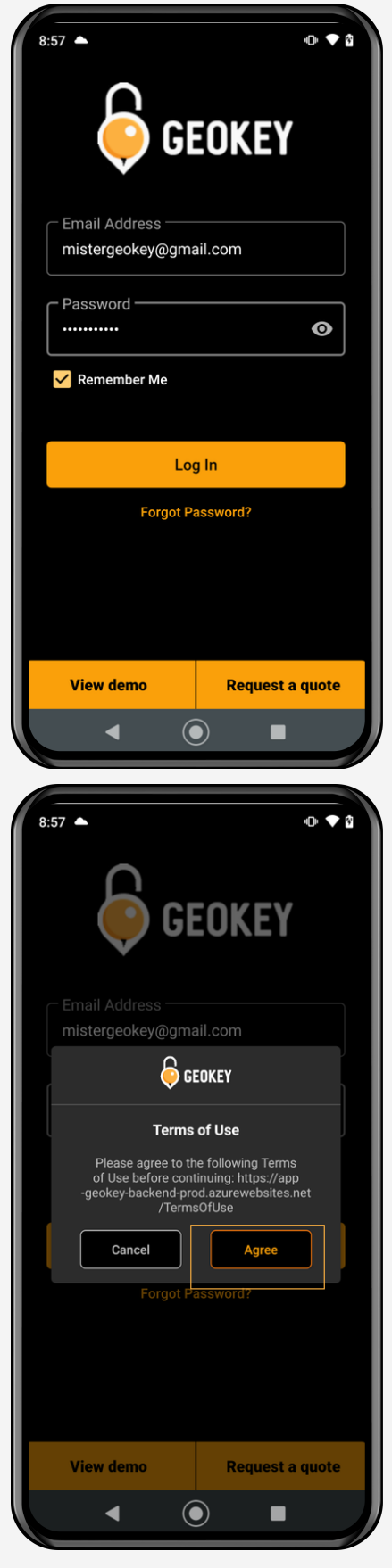

Your Access Points will now load and show up in the Geokey App. Simply swipe or tap on an access point to see your available actions.

Welcome to Geokey, unlocking the world around you!

If any issues occur, please contact support@geokeyaccess.com or call (888) 348-9905.

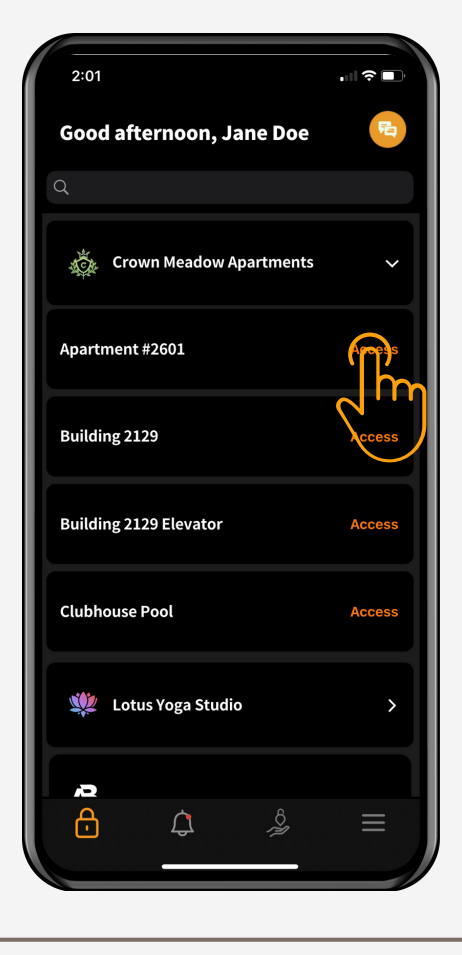

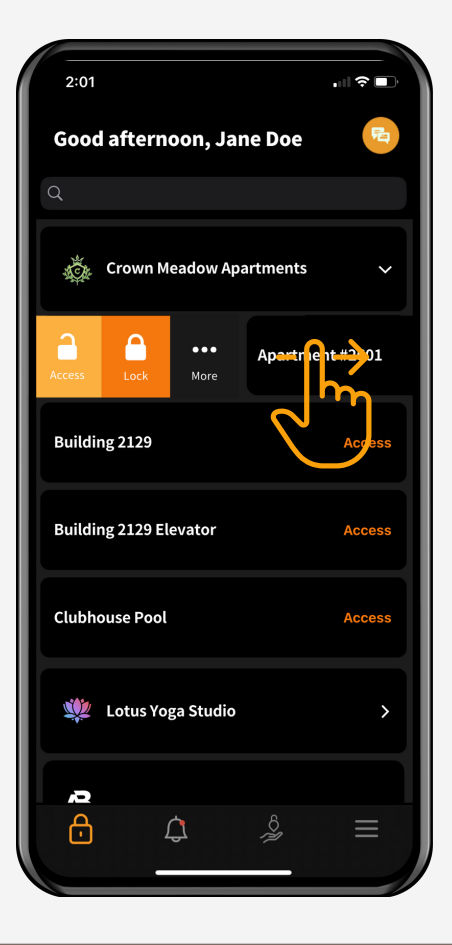